# **CMS Web Client**

# **User's Manual**

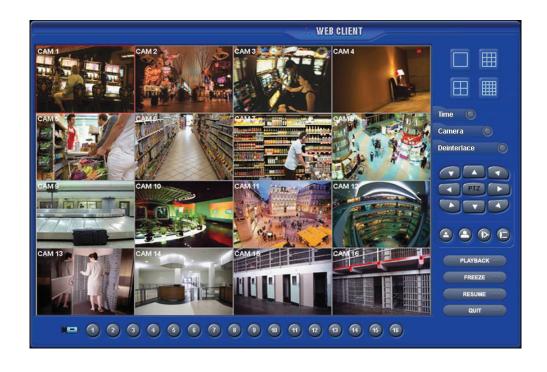

This document contains preliminary information and is subject to change without notice.

## 10. CMS WEB CLIENT

#### 10.1 Setup and Login

- MS Explorer web browser is required for installation and using this program.
- Open a browser and type the IP address of DVR.
- It is required to install ActiveX in the first connection.
- Basically, Explorer limits automatic ActiveX installation.
- Click the message above in the screen, then following menu box will appear.

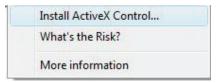

- Click "Install ActiveX Control..." and start installation.
- Installation box will appears and click "Install" for next step.
- After complete installation, Login panel will appear.
- Enter User ID and password of registered DVR then click

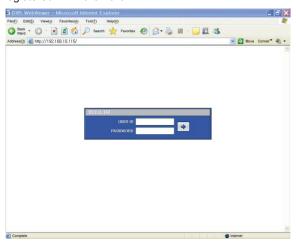

#### NOTE

Before network connection, be sure that HDD is installed. Otherwise, the DVR will not be connected over network.

### 10.2 Live Display

• After Login, the following screen will appear.

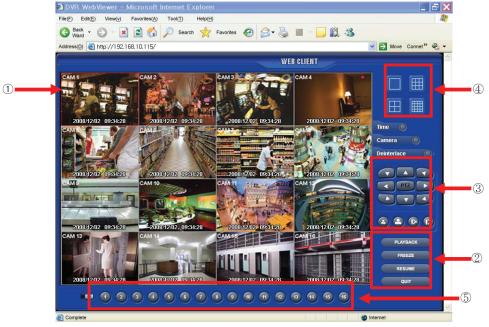

- The screen contains following features:
- ① Display current live video
- ② Setting display mode
- Playback : Transferring search mode.
- Freeze : Pause current display.
- Resume : Resume paused display.
- Quit: Finish program and close browser.
- ③ PTZ controller Must complete the control setting on its DVR and Cameras first.

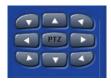

- Pan/Tilt direction button.

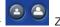

Zoom In / Zoom Out control button.

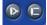

- Focus Near / Focus Far control button.
- ④ Select display split mode. User can choose 1, 4, 9, 16 split display consequently.
  - Check boxes for hiding/showing text from OSD.
- ⑤ Channel selection button available to check the channel (camera) number of current display.

#### 10.3 Playback Screen

• Click [Playback] then following screen will appear.

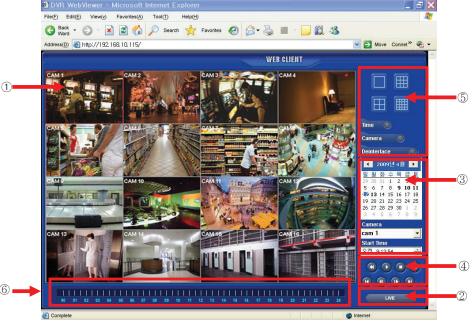

- The screen contains following features:
- ① Searched playback video displays.
- ② Transferring Live mode.
- ③ Setting Date/Time to search.
- Click a date in calendar, then recorded data will be showed up in Time bar.
- Start Time : Setting start time.
- Camera: Choosing camera number from 1~16 individually or all channels.
- ④ Play functions for playback.

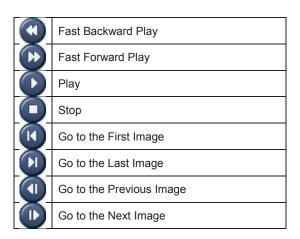

- ⑤ Select display split mode. User can choose 1, 4, 9, 16 split display consequently.
- Check boxes for hiding/showing text on OSD.
- 6 Indicate the recorded data in Time bar figure.